## **Cubiertas**

El sistema para la realización de las cubiertas es muy parecido al de las soleras. Hay dos métodos de modelaje, por perímetro y por extrusión.

Antes de empezar con la ejecución de la cubierta deberemos de colocarnos en el nivel correspondiente al de la cubierta, ya que si lo hacemos desde el nivel 1 y nuestra cubierta se encuentra en el nivel 2 como es el caso, nos preguntara donde queremos realizar la cubierta.

Para realizar la cubierta nos iremos a la pestaña arquitectura > grupo construir > herramienta cubierta y cogeremos la función perímetro del desplegable. RDBO-G-A-AB-ZAB-OE DR-F

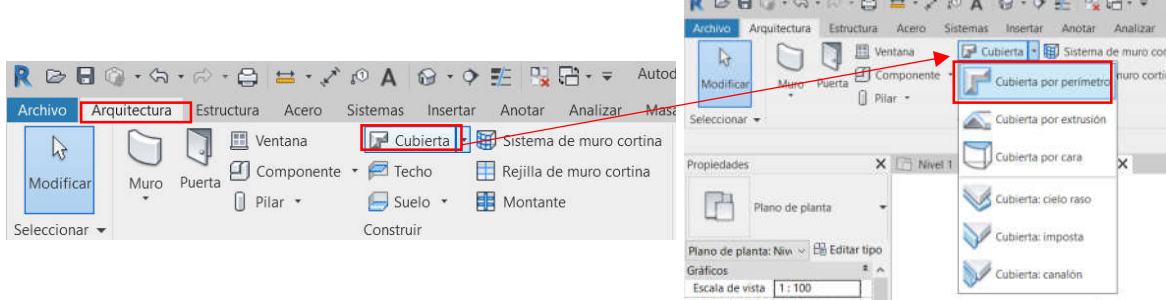

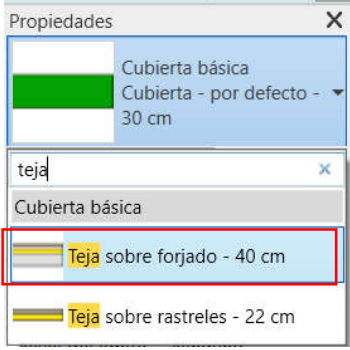

Una vez seleccionado nos iremos a la ventana de propiedades y seleccionaremos el tipo de cubierta: "Teja sobre forjado – 40 cm"

La herramienta para dibujar nuestra cubierta inclinada va a ser la de "seleccionar línea" e indicar las siguientes características en la barra de opciones: Desfase de 50cm y la casilla de define pendiente seleccionada.

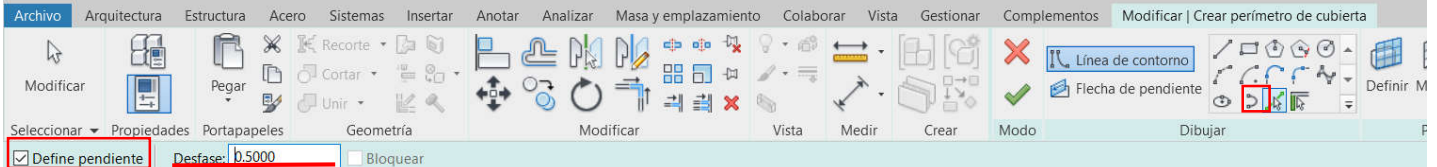

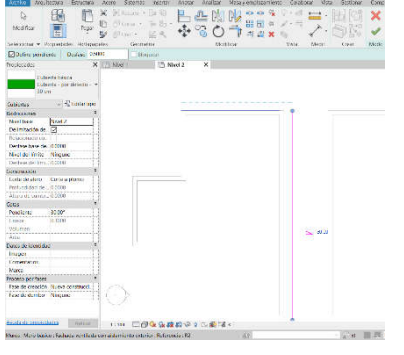

Ya realizados los cambios correspondientes nos dispondremos a dibujar la cubierta señalando la cara exterior de nuestro muro.

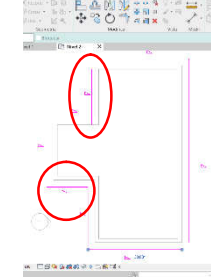

Si estas no se unen no pasa nada, una vez que hayamos terminado de seleccionar el perímetro de nuestra cubierta, usaremos la herramienta "recortar/extender a esquina" para tener nuestro perímetro cerrado.

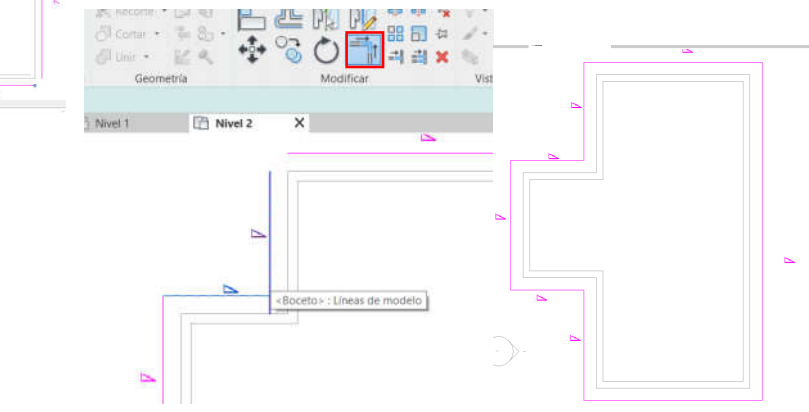

Podemos indicar la pendiente que queramos que tenga nuestra cubierta cuando la seleccionamos o hacerlo en la ventana de propiedades.

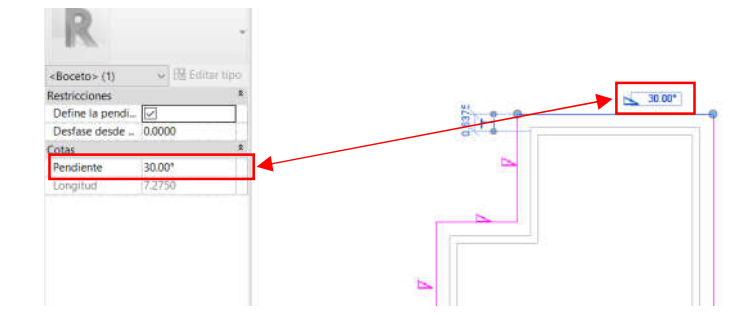

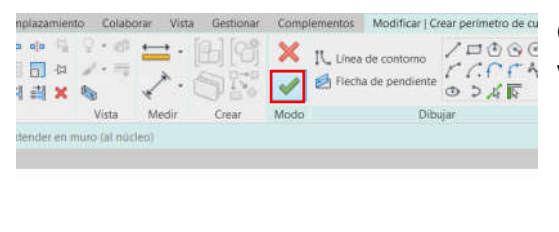

Cuando tengamos toda la cubierta aclarada y bien colocada tenemos que validar la función.

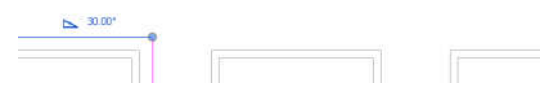

Y veremos nuestra cubierta realizada, se ve de esta manera porque el programa le realiza un corte determinando la altura del nivel 2, pero si nos pasamos al 3D, vemos como nuestra cubierta está bien.

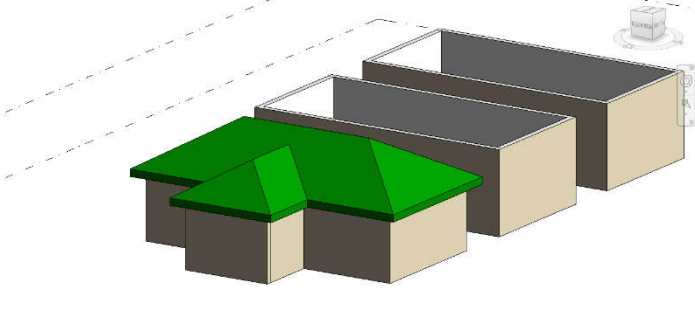

Para ver con más detalle, realizaremos una vista de sección cortando todos los elementos que hemos realizado.

 $\rightarrow$ 

**S F E É & G** 

 $\circ$ 

 $\blacksquare$ 

 $\frac{1}{2}$ 

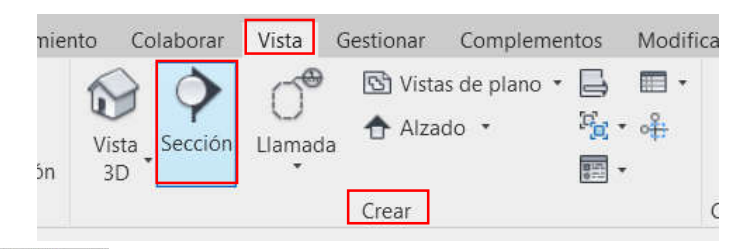

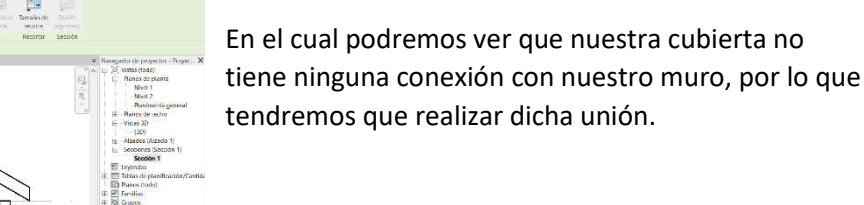

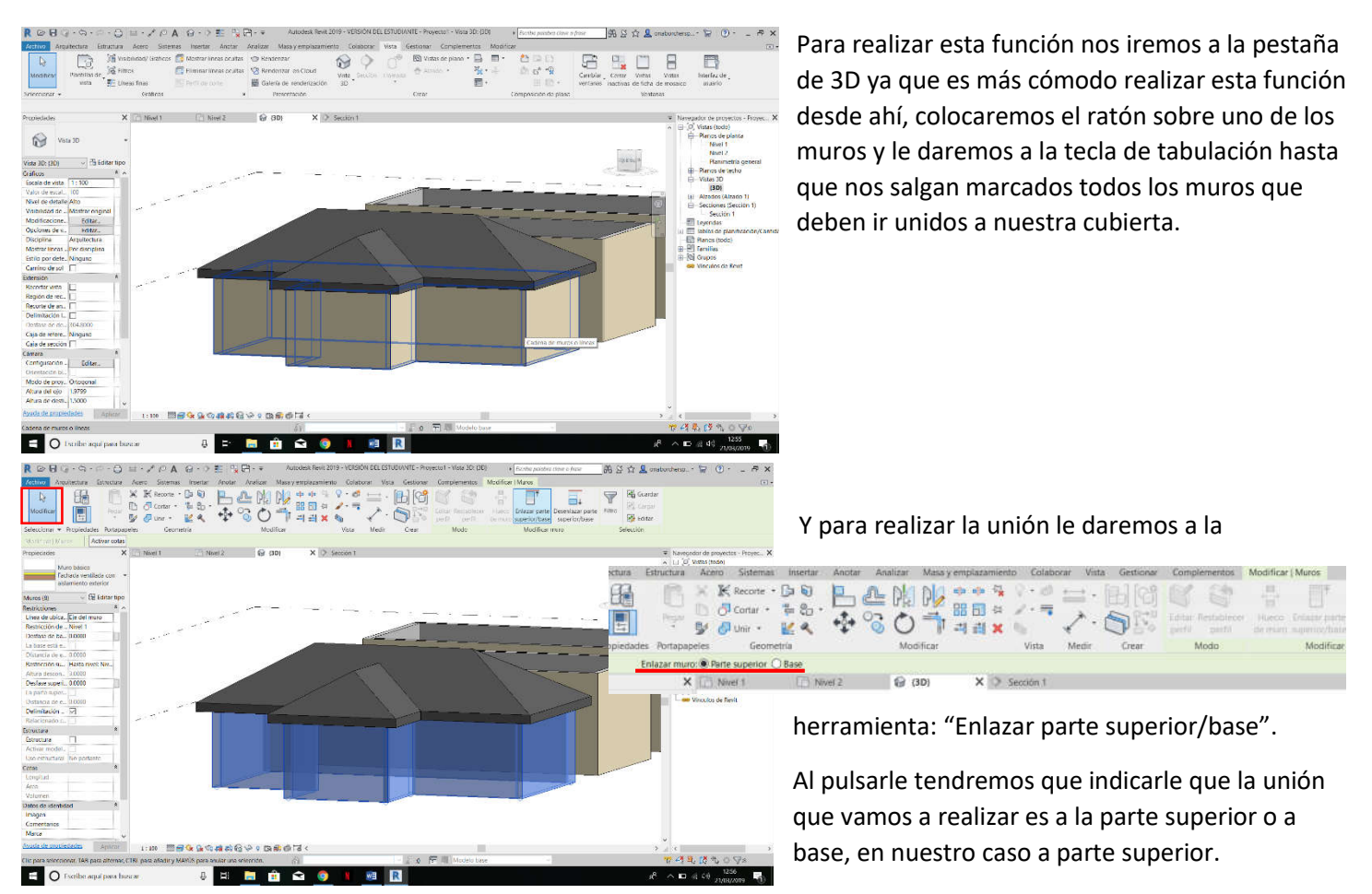

Pinchamos sobre la cubierta, y ya quedaria enlazado. Y lo podremos comprobar en la vista de sección.

 $9268$ 

Dibula

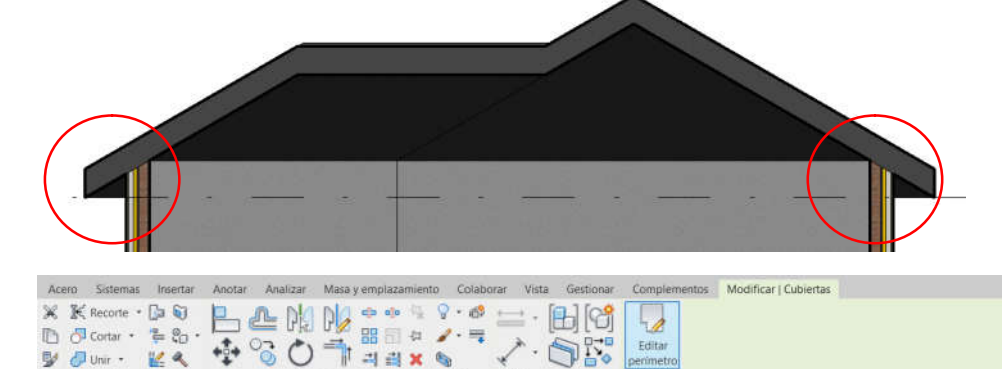

Media

Mode

Creat

Ahora vamos a editar perimetro y quitar la pendiente del saliente. Por lo que nos iremos a la vista en

3D y seleccionaremos nuestra cubierta.Seleccionaremos la linea del saliente y deseleccionaremos la opción de definir pendiente.

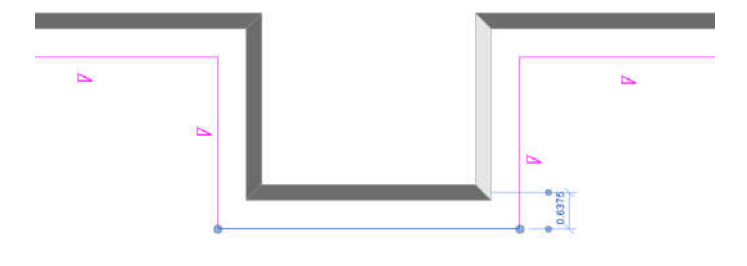

Modifica

Vista

 $\times$   $\Rightarrow$  Sección 1

Medir

 $-1 - 2$ 

Modifica

Define pendiente

**Q** (3D)

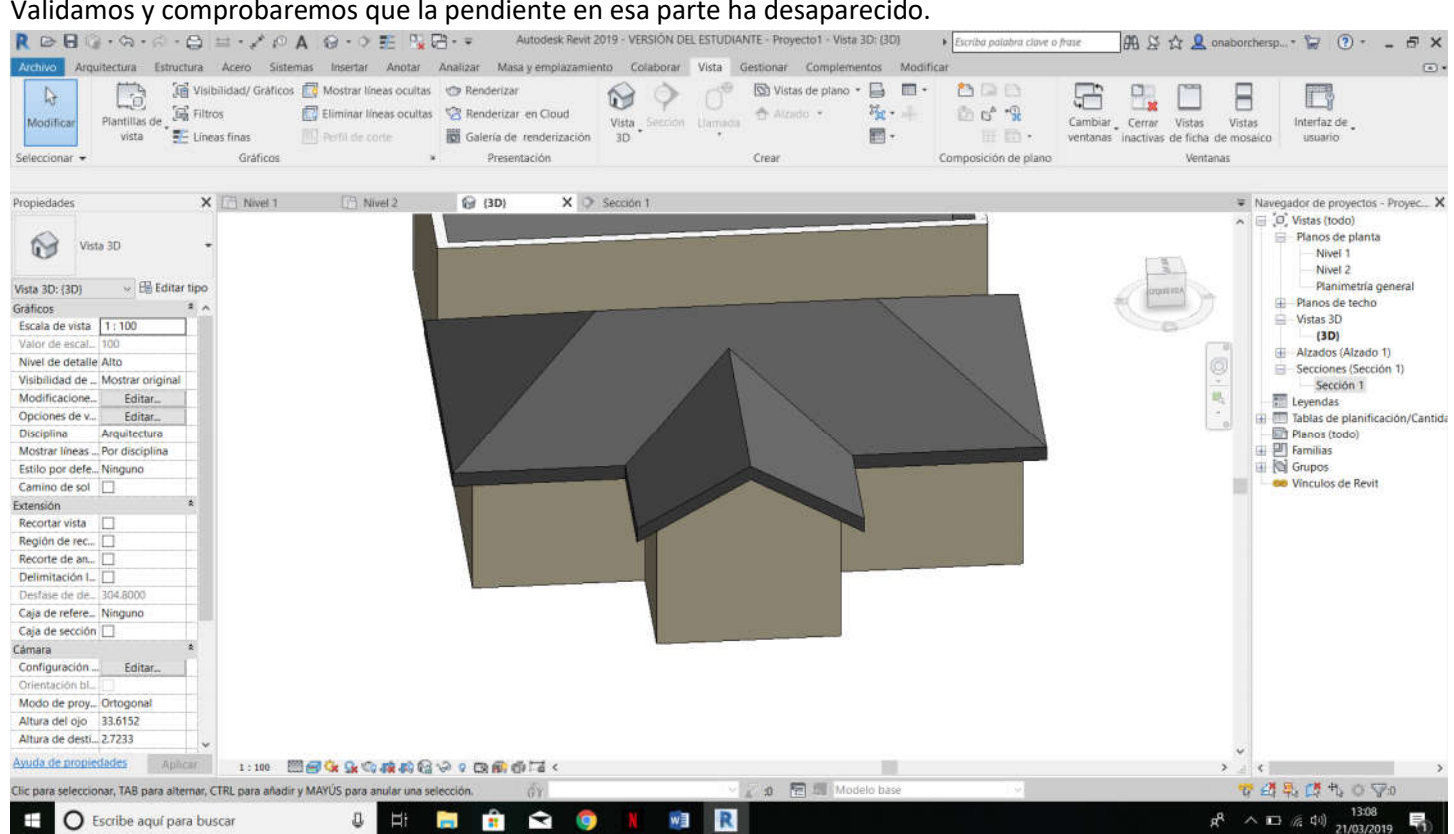

Para realizar una cubierta plana, el procedimiento es muy similar, quitaremos la casilla de define pendiente y extender hasta nucleo del muro y seleccionaremos la cara interna del muro.

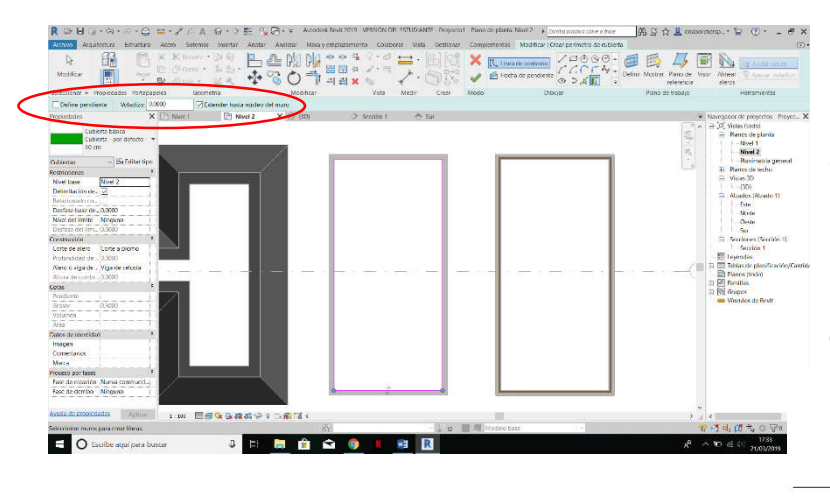

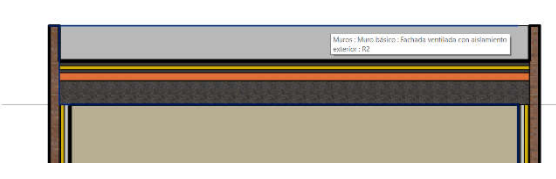

Podemos ver que las cubiertas quedan por encima de la linea de nivel, a diferencia de los forjado que quedaran por debajo de dicha linea.

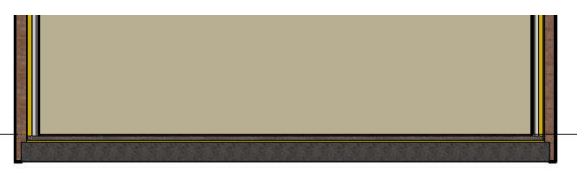

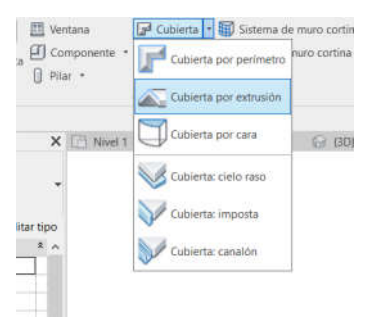

Cubierta por extrusión, nos ayuda a realizar formas geometricas de manera que con otros metodos serian imposibles. Para ello vamos a dirigirnos a la vista de alzado sur e iremos a la pestaña arquitectura> grupo construir > herramienta cubierta y en el desplegable cubierta por extrusión

Al seleccionarlo nos aparecerá una ventana diciéndonos que indiquemos un plano de trabajo o lo que es lo mismo, desde qué punto tiene que arrancar la extrusión.

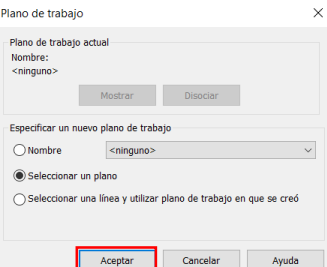

Nosotros vamos a dejar la función ya seleccionada, seleccionar plano y aceptamos

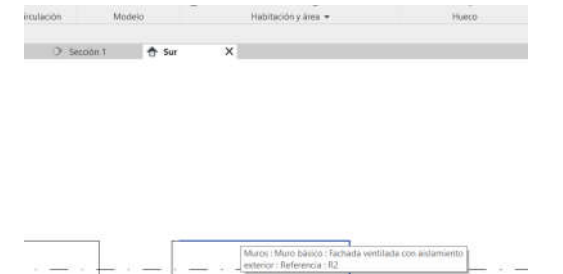

Y seleccionaremos la fachada Sur

Nos saldrá otra ventana preguntando desde que punto empieza la cubierta, como el resto, le indicamos el nivel 2, ningún desfase y aceptamos.

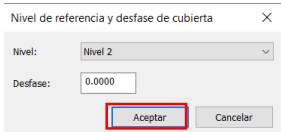

Una vez hayamos aceptado podemos empezar con el trazado de lo que va a ser nuestra cubierta.

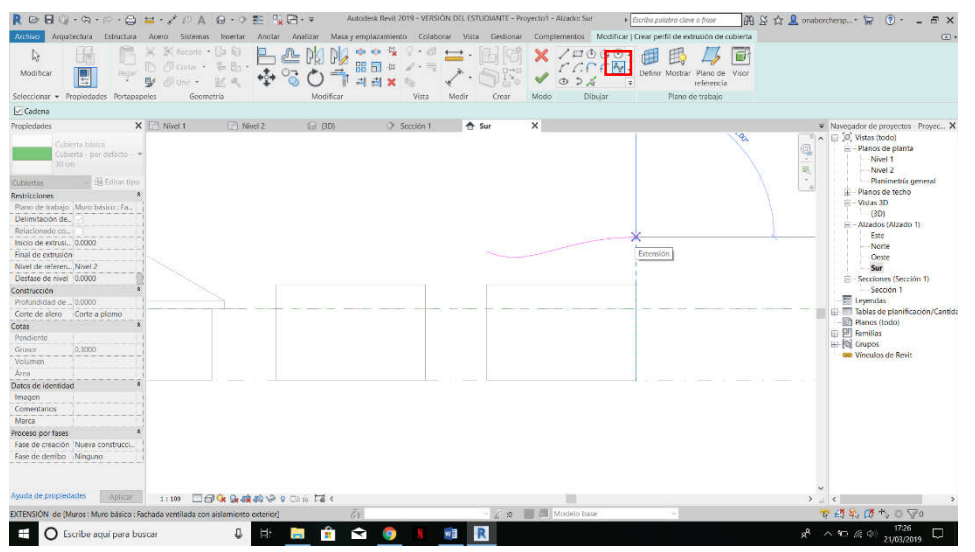

Para darle una forma menos común elegiremos la herramienta de dibujo "spline" y realizaremos el trazado.

Cuando hayamos terminado de trazar nuestra cubierta pulsamos escape y validamos.

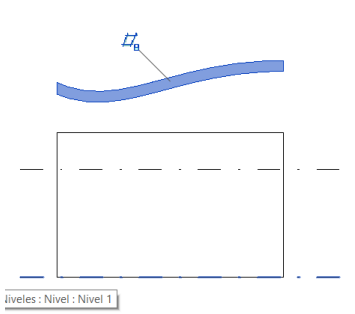

Se nos quedara la cubierta flotando, por lo que tendremos que unirla con el resto de la estructura. Para ello volveremos a realizar el paso que ya hemos realizado previamente, yendo a la vista en 3D, seleccionando todos los muros con el tabulador y dándole a la función enlazar parte superior/base, posteriormente seleccionamos la cubierta y la unión se realizara automáticamente.

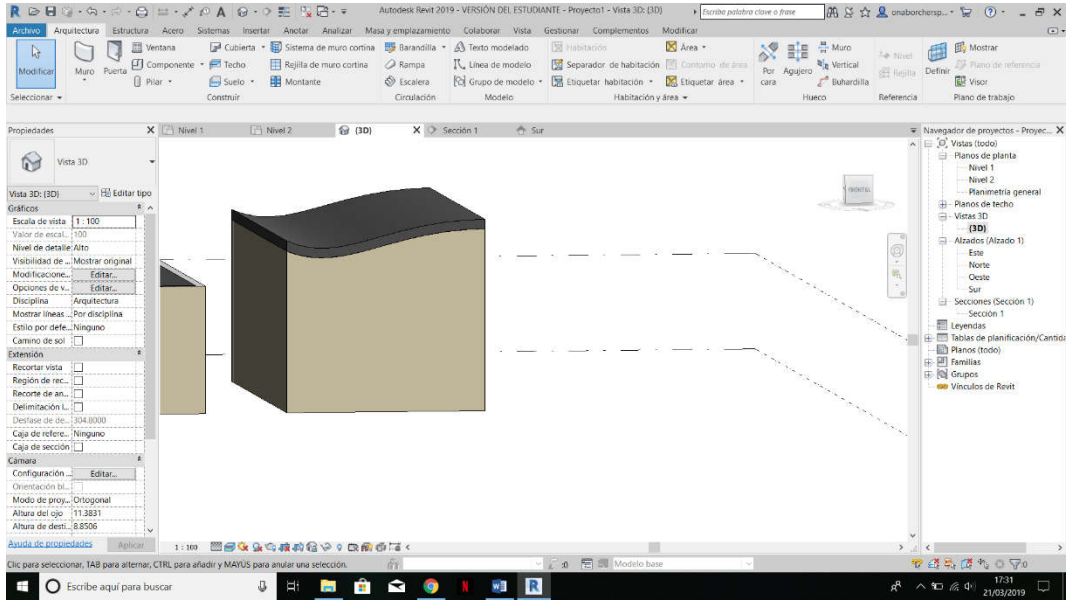